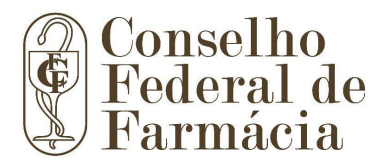

# sei!

## **Manual do Usuário Externo do SEI/CFF/CRFs**

Passo a Passo para Cadastro - Sistema CFF/CRFs.

Em caso de dúvidas ou problemas, entrar em contato pelo e-mail: [sei@cff.org.br](mailto:sei@cff.org.br)

#### **Sumário:**

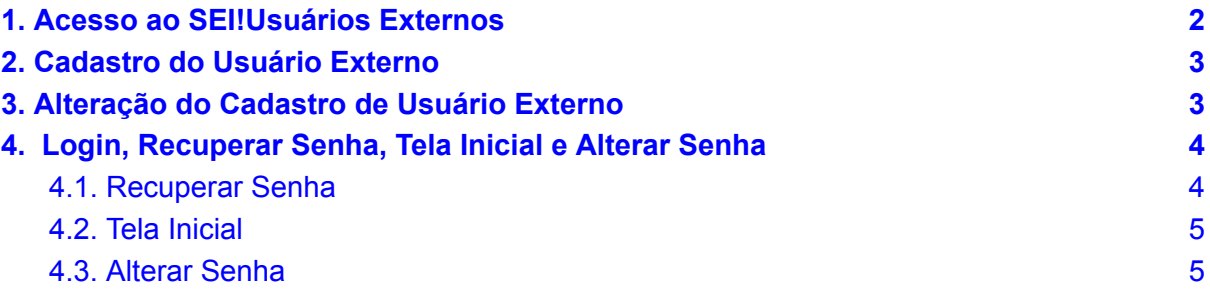

**Brasília-DF 2023**

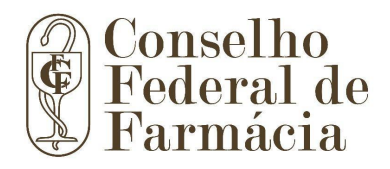

#### <span id="page-1-0"></span>**1. Acesso ao SEI!Usuários Externos**

- a) Abrir um navegador da internet;
- b) Digitar o endereço: <https://site.cff.org.br/sei>
- c) Clicar no ícone **SEI!**

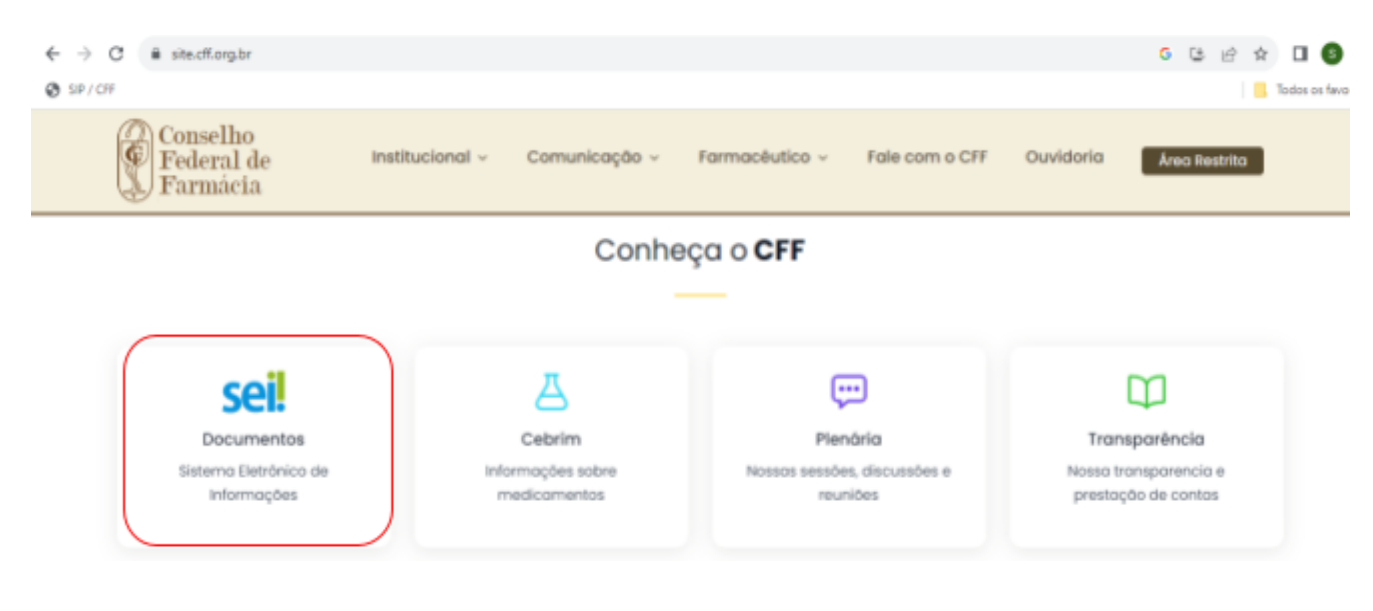

d) Clicar no ícone **SEI! Usuários Externo.**

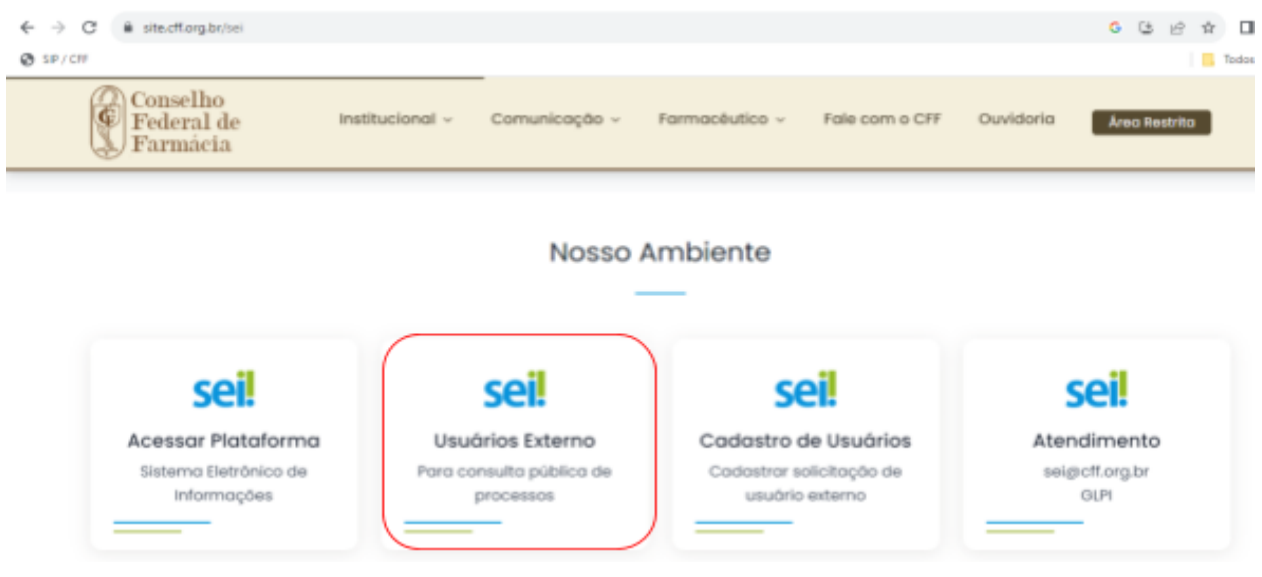

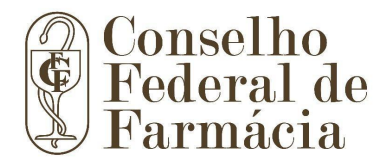

#### <span id="page-2-0"></span>**2. Cadastro do Usuário Externo**

Na página de login de Acesso Externo ao SEI, se ainda não tiver cadastro, acesse a opção "Clique aqui para se cadastrar" e siga as orientações (Link: ACESSO [EXTERNO\)](https://documentos.cff.org.br/sei/controlador_externo.php?acao=usuario_externo_avisar_cadastro&id_orgao_acesso_externo=0&infra_hash=b0a6c066838af7fa6eb9949442f65336):

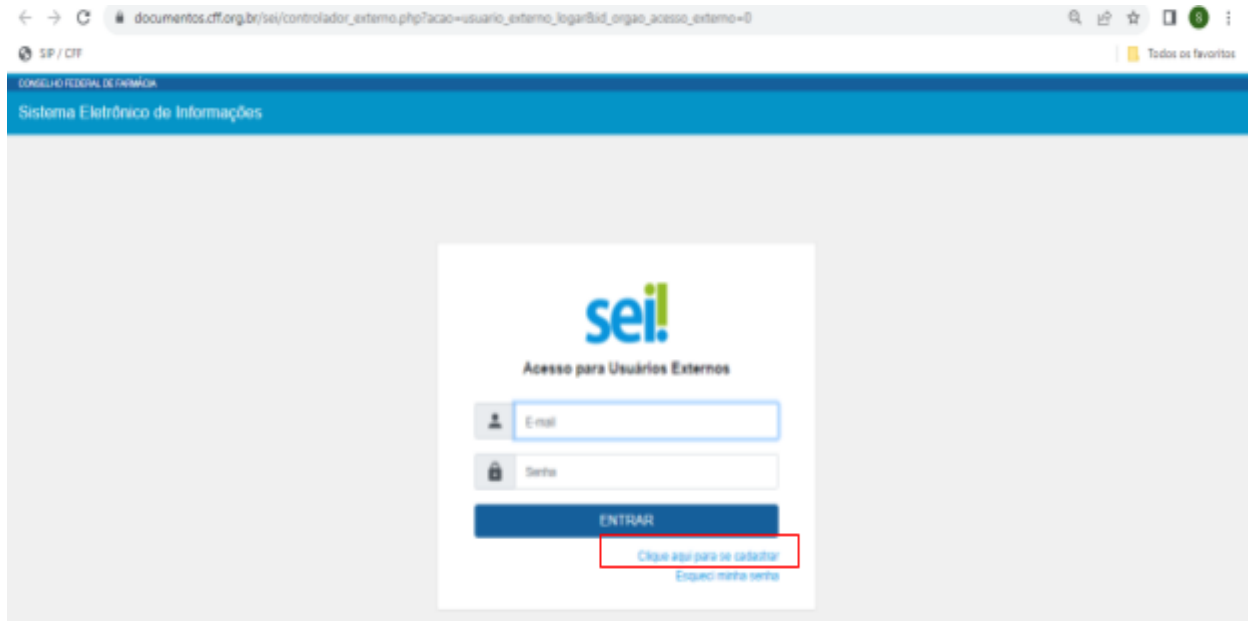

Após realizar o cadastro enviar cópia do CPF, RG e comprovante de endereço para o e-mail: [sei@cff.org.br](mailto:sei@cff.org.br).

O Usuário Externo receberá um e-mail de confirmação da liberação de seu cadastro.

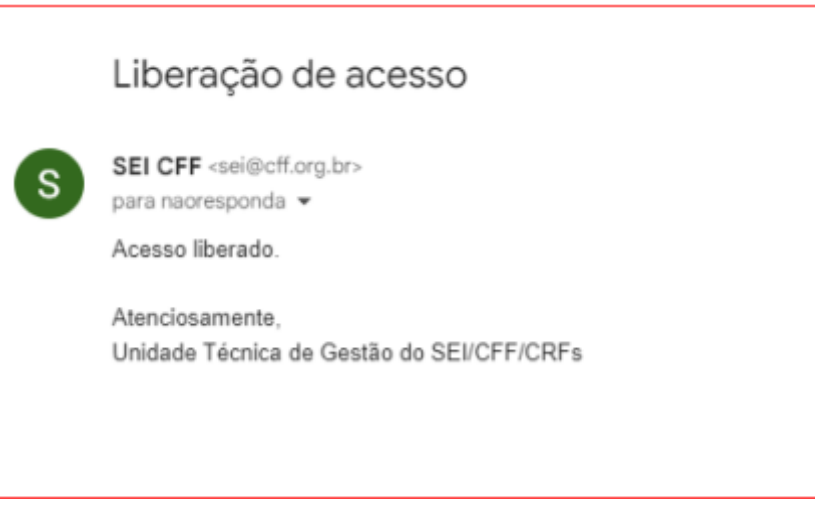

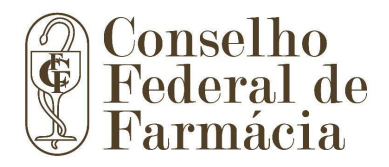

#### <span id="page-3-0"></span>**3. Alteração do Cadastro de Usuário Externo**

Se antes da liberação do cadastro o Usuário Externo precisar corrigir o endereço de e-mail ou outros dados cadastrais da conta de Acesso Externo do SEI, deverá requerer a alteração exclusivamente pelo e-mail sei@cff.org.br, com o assunto "**Alteração de Dados Cadastrais de Usuário Externo do SEI**".

Caso o Usuário Externo já esteja com seu cadastro devidamente liberado, após login no Acesso Externo do SEI, deverá requerer alteração de dados cadastrais exclusivamente por meio do Peticionamento > **Processo Novo**, utilizando o Tipo de Processo "**Demanda Externa: Cidadão**".

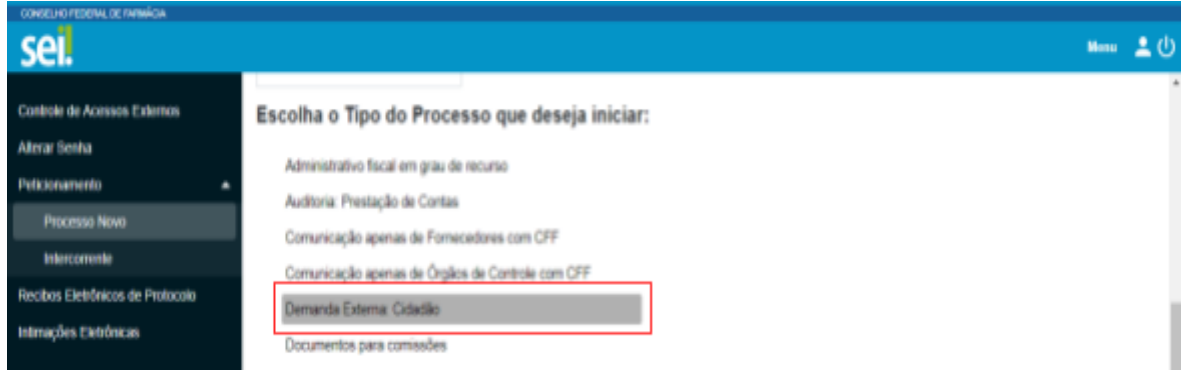

#### <span id="page-3-1"></span>**4. Login, Recuperar Senha, Tela Inicial e Alterar Senha**

Somente depois do cadastro liberado o acesso será possível logar na página de Acesso Externo do SEI: [https://documentos.cff.org.br/sei/controlador\\_externo.php?acao=usuario\\_externo\\_logar&id\\_o](https://documentos.cff.org.br/sei/controlador_externo.php?acao=usuario_externo_logar&id_orgao_acesso_externo=0)

[rgao\\_acesso\\_externo=0](https://documentos.cff.org.br/sei/controlador_externo.php?acao=usuario_externo_logar&id_orgao_acesso_externo=0)

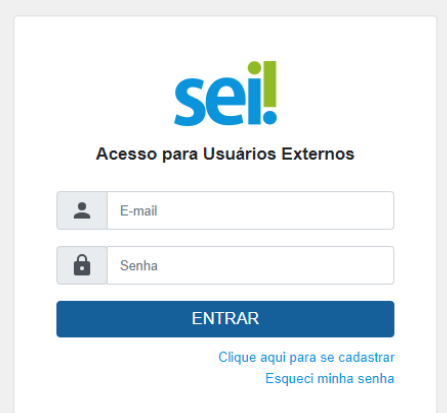

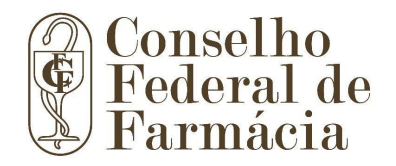

#### <span id="page-4-0"></span>**4.1. Recuperar Senha**

Caso tenha esquecido a senha de acesso, somente se o cadastro já estiver liberado será possível recuperá-la, clicando no botão "**Esqueci minha senha**" na tela acima.

Na tela aberta, digite o e-mail do cadastro para que uma nova Senha aleatória seja enviada:

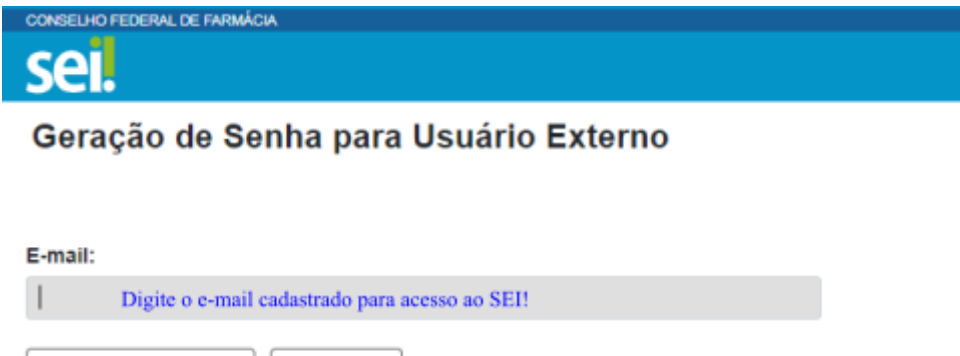

#### <span id="page-4-1"></span>**4.2. Tela Inicial**

Gerar nova senha

Depois de logado, é aberta a tela inicial, intitulada "Controle de Acessos Externos", onde o Usuário Externo:

- a) visualiza a lista de processos que lhe tenha sido concedido Acesso Externo;
- b) pode assinar documento para o qual foi concedida permissão para Assinatura Externa (caneta preta na coluna de "Ações");
- c) acessa os menus de funcionalidades na coluna da esquerda.

Voltar

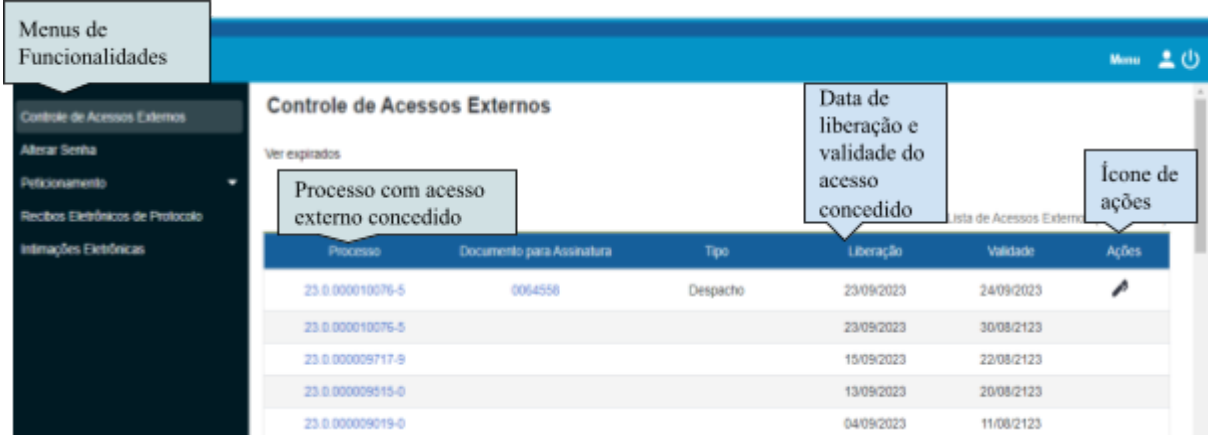

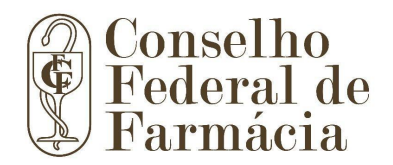

### <span id="page-5-0"></span>**4.3. Alterar Senha**

Após logado, selecionar a funcionalidade **Alterar Senha** no menu superior esquerdo.

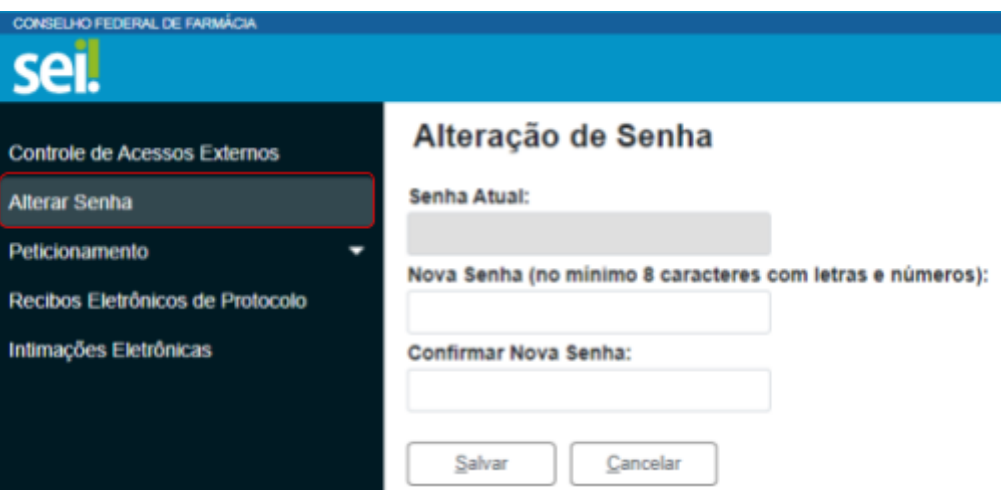